## **REGISTRACIJA MOTYVACIJOS POKALBIAMS (atmintinė kandidatams)**

### **PRISIJUNGIMAS PRIE REZIDENTŲ ADMINISTRAVIMO INFORMACINĖS SISTEMOS (RAIS)**

Interneto naršyklėje įveskite adresą<https://www.rais.vu.lt/> – atsidarys Rezidentų administravimo informacinės sistemos (toliau – RAIS) pradinis langas, kurio dešiniajame viršutiniame kampe rasite prisijungimo į sistemą mygtuką.

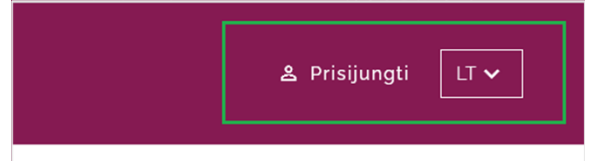

Paspaudus mygtuką "**Prisijungti**" atsidarys prisijungimo į RAIS sistemą langas, kuriame pasirinkite prisijungimą "**Kandidatams į rezidentus**".

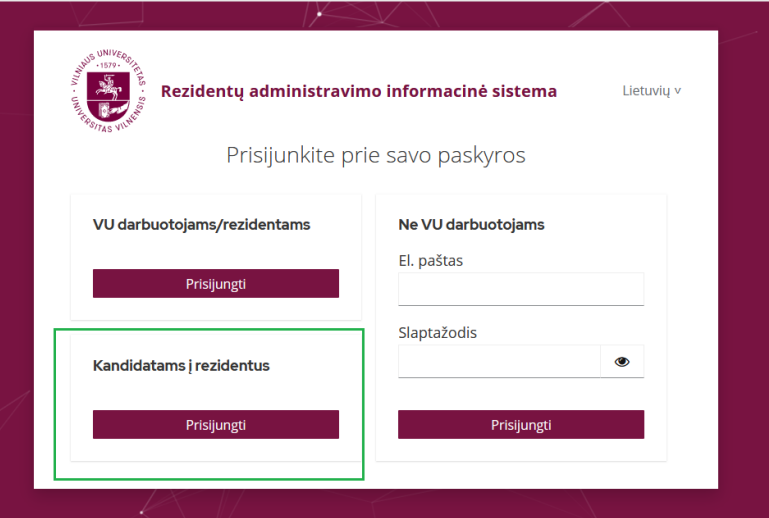

*Dėmesio! Prisijungimas "Kandidatams į rezidentus" yra aktyvus tik vykstant priėmimo į rezidentūros studijas Vilniaus universitete laikotarpiu. Kitu metu ši dalis nebus matoma.* 

Paspaudus mygtuką "**Prisijungti**" būsite nukreipti į "Elektroninių valdžios vartų" (toliau – E-valdžios vartai) portalą.

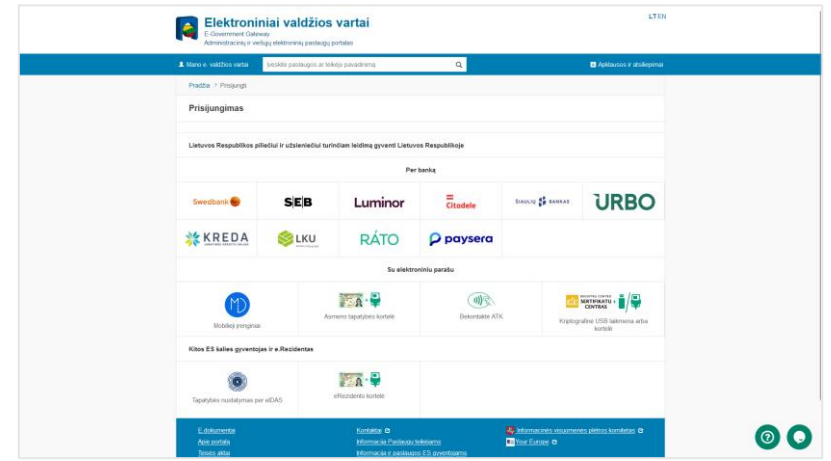

Pasirinkite Jums patogiausią prisijungimo būdą - "Per banką" arba "Su elektroniniu parašu". Prisijungimo prie E-valdžios vartų metu Jūsų asmens duomenys bus perduoti į RAIS sistemą.

*Dėmesio! Jeigu E-valdžios vartai neturi informacijos apie Jūsų el. pašto adresą, tuomet bus prašoma jį nurodyti jungiantis prie RAIS sistemos (matysite tokią lentelę):*

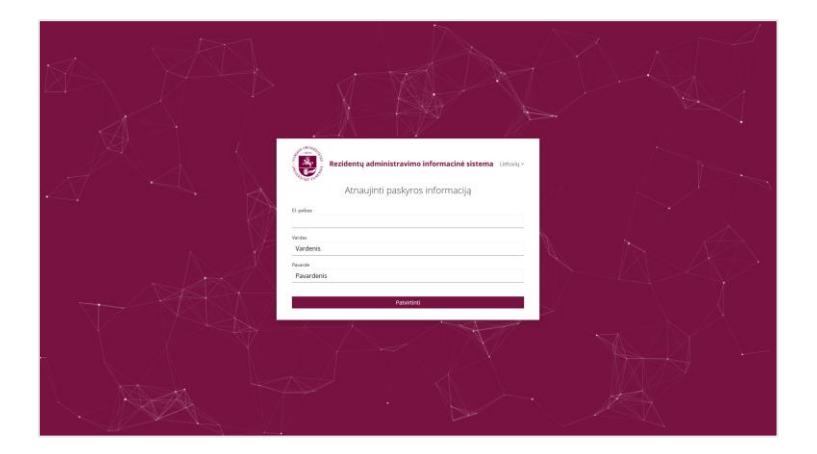

Nurodytu el. paštu gausite visą su priėmimo procedūromis susijusią informaciją (pateiktų prašymų statusą, motyvacijos įvertinimus ir pan.).

# **MOTYVACIJOS VERTINIMO PRAŠYMO PATEIKIMAS**

Viršutinėje meniu juostoje pasirinkite punktą "**Priėmimas" → "Motyvacijos vertinimo prašymai" → "Sukurti naują".**

*Dėmesio! mygtukas "Sukurti naują" yra aktyvus tik prašymų dalyvauti motyvacijos vertinime registracijos laikotarpiu.* 

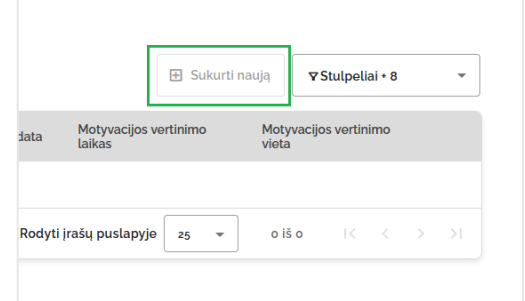

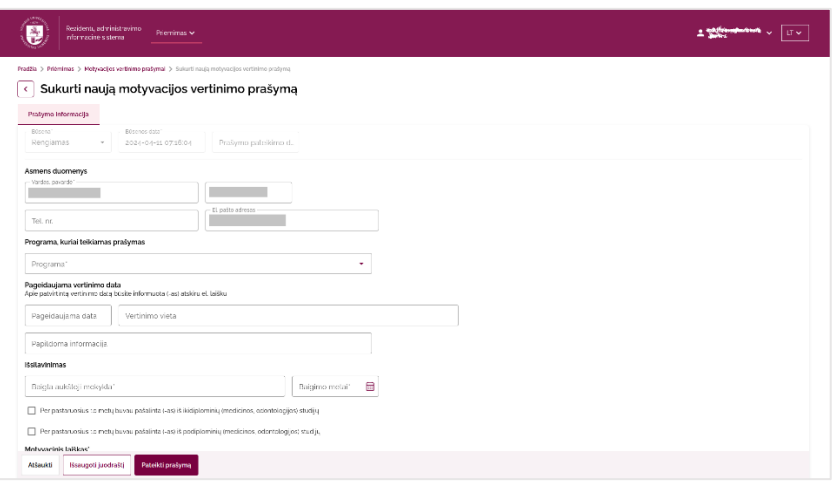

#### **Užpildykite prašymo duomenis:**

- ➢ **"Asmens duomenys".** Šios dalies pildyti nereikia, nes ji automatiškai užpildoma iš E-valdžios vartų gautais duomenimis ir jų redaguoti nėra galimybės.
- ➢ **"Programa, kuriai teikiamas prašymas"**

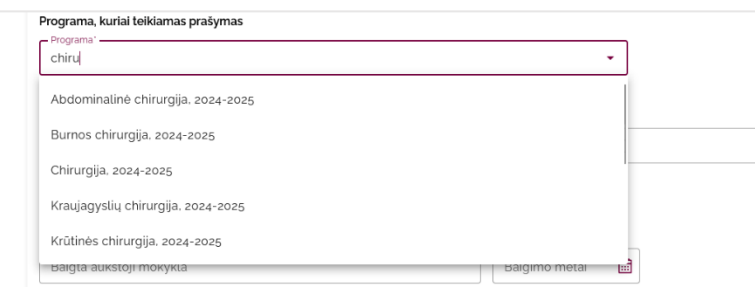

Jeigu programų sąraše nerandate pageidaujamos programos, vadinasi, šiais mokslo metais į šią programą priėmimas nėra vykdomas.

Jeigu pasirinkote programą, į kurią šiais metais nevykdomas motyvacijos vertinimo pokalbis, apie tai būsite informuoti:

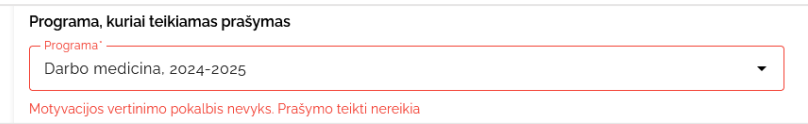

➢ **"Pageidaujama vertinimo data"**

Nurodykite pageidaujamą motyvacijos pokalbio datą (*jei motyvacijos pokalbiai bus vykdomi ne vieną dieną*) arba, jei data Jums nėra svarbi, galite pažymėti "Data nesvarbi". Tokiu atveju konkrečią pokalbio datą Jums paskirs RAIS sistemos administratorius (atsižvelgdamas į užsiregistravusių kandidatų srautus).

*Dėmesio! Pasirinktą pageidaujamą datą dar turės patvirtinti sistemos administratorius. Apie tai būsite informuoti atskiru el. laišku, kuriame bus nurodoma konkreti Jums paskirta diena ir laikas.* 

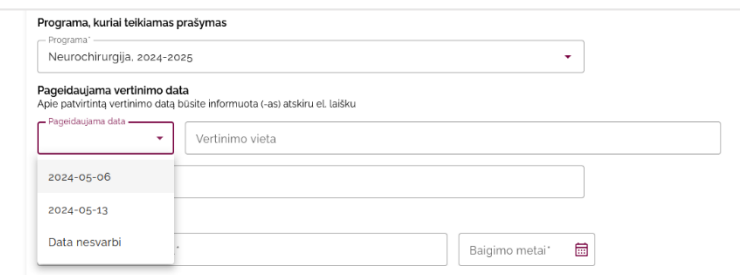

Užpildžius lauką "Pageidaujama data", laukai "Vertinimo vieta" bei "Papildoma informacija" (jeigu tokią bus pateikęs RAIS administratorius) užsipildys automatiškai:

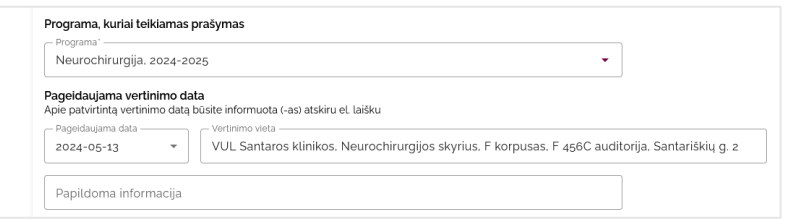

### ➢ **"Išsilavinimas".**

Užpildykite informaciją apie baigtą aukštąją mokyklą ir baigimo metus.

Jeigu buvote pašalinti iš ikidiplominių arba podiplominių studijų, šią informaciją būtina pateikti pažymint atitinkamus laukus ir nurodant pašalinimo priežastį:

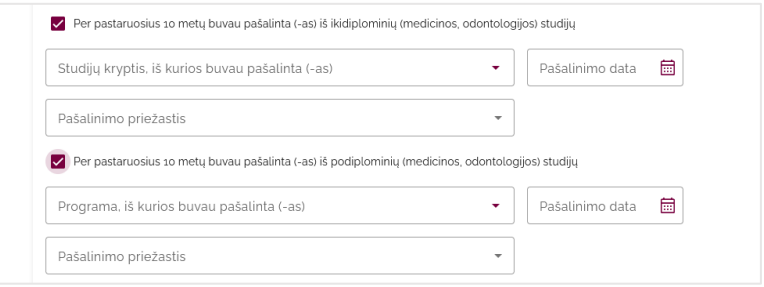

#### ➢ "**Motyvacinis laiškas".**

Pateikite savo motyvaciją pasirinktai rezidentūros programai (*ženklų skaičius neribojamas*).

#### ➢ **"Gyvenimo aprašymas (CV)."**

Įkelkite parengtą gyvenimo aprašymą (CV).

#### ➢ **"Kiti dokumentai".**

Čia galite pridėti CV pateiktą informaciją patvirtinančius dokumentus (pažymėjimus ir pan.). Kiekvienam dokumentui įrašykite trumpą ir aiškų jo pavadinimą:

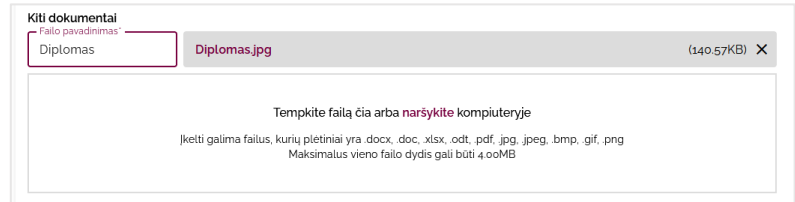

Užpildę motyvacijos vertinimo prašymą galite arba išsaugoti jį kaip juodraštį, arba pateikti. Kaip juodraštis išsaugoto prašymo būsena yra "Rengiamas", pateikto prašymo būsena yra "Pateiktas":

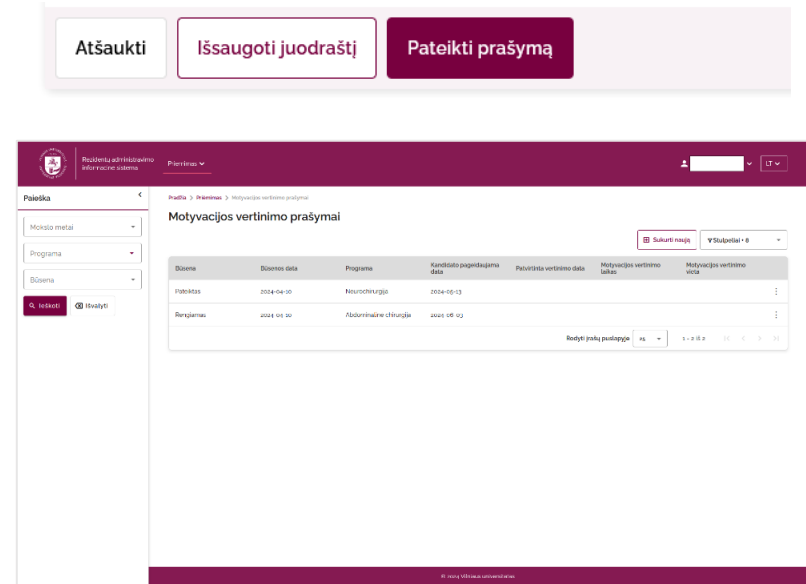

Jei prašymas yra "**rengiamas**" (išsaugotas kaip juodraštis), ji galima redaguoti, pateikti ar pašalinti iš sarašo.

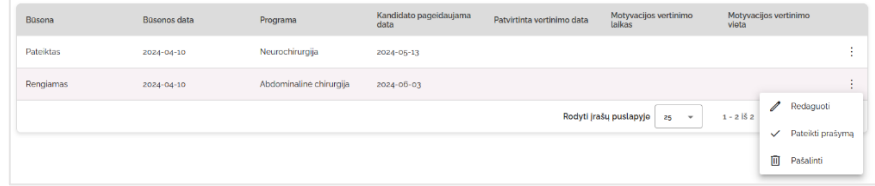

"Pateiktą" prašymą galima tik atšaukti, paspaudus "Atšaukti prašymą".

## **INFORMAVIMAS APIE PRAŠYMO PATEIKIMĄ**

- ➢ Pateikus prašymą apie tai būsite informuoti el. laišku "**Pateiktas motyvacijos vertinimo prašymas**".
- ➢ Atšaukus prašymą apie tai būsite informuoti el. laišku "**Atšauktas motyvacijos vertinimo prašymas**".
- ➢ Administratoriui patvirtinus Jums paskirtą konkretų pokalbio laiką, apie tai būsite informuoti el. laišku "**Patvirtinta motyvacijos vertinimo pokalbio data ir laikas**". Prašymų sąraše prie tokio prašymo matysite patvirtintą motyvacijos vertinimo datą, paskirtą vertinimo laiką, vietą:

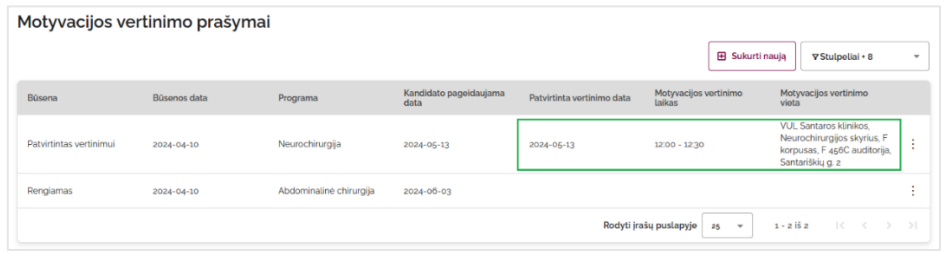

"Patvirtintą vertinimui" prašymą taip pat galite atšaukti paspaudus mygtuką "Atšaukti prašymą". **MOTYVACIJOS VERTINIMAS**

Motyvacijos vertinimo pokalbio komisijai įrašius motyvacijos vertinimo balą, atitinkamos programos prašymo būsena pasikeičia į "**Įvertintas**". Apie būsenos pasikeitimą būsite informuoti el. laišku "**Paskelbtas Motyvacijos pokalbio įvertinimas".** 

Peržiūrint "Įvertintą" prašymą kortelėje "**Vertinimas**" matysite visų Motyvacijos vertinimo komisijos narių įvertinimus bei bendrą įvertinimą.

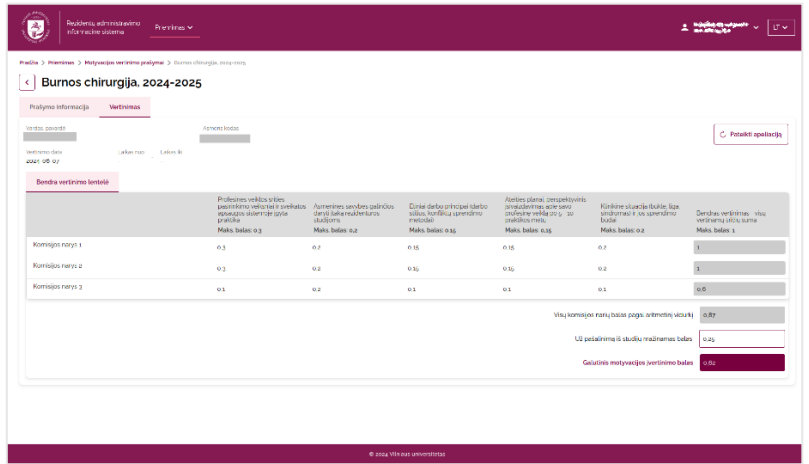

#### **APELIACIJOS PATEIKIMAS**

Jei nesutinkate su pateiktu įvertinimu, galite pateikti motyvacijos vertinimo apeliaciją paspaudus mygtuką **"Pateikti apeliaciją".** 

*Dėmesio! pateikti apeliaciją galite tik Priėmimo taisyklėse nurodytu laikotarpiu. Kitu metu mygtukas "Pateikti apeliaciją" bus neaktyvus.* 

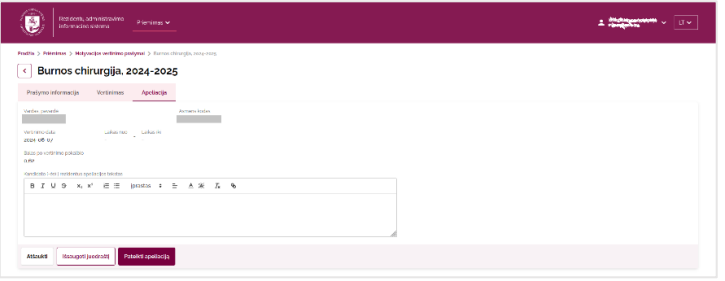

Užpildę apeliacijos pateikimo tekstą galite apeliaciją išsaugoti kaip juodraštį arba pateikti.

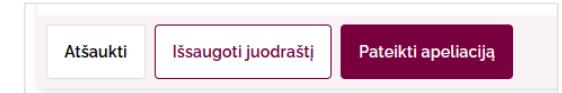

Pateikus apeliaciją apie tai būsite informuoti el. laišku "Pateikta motyvacijos vertinimo apeliacija".

Apeliacijų komisijai įvertinus pateiktą apeliaciją, prašymo būsena pasikeis į "Apeliacija įvertinta". Apie tai būsite informuojami el. laišku "**Paskelbtas motyvacijos pokalbio apeliacijos įvertinimas**".

Peržiūrint "Apeliacija įvertinta" prašymą kortelėje "Apeliacija" po savo teiktu apeliacijos tekstu matysite apeliacijos komisijos sprendimą.